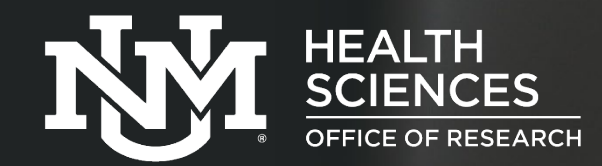

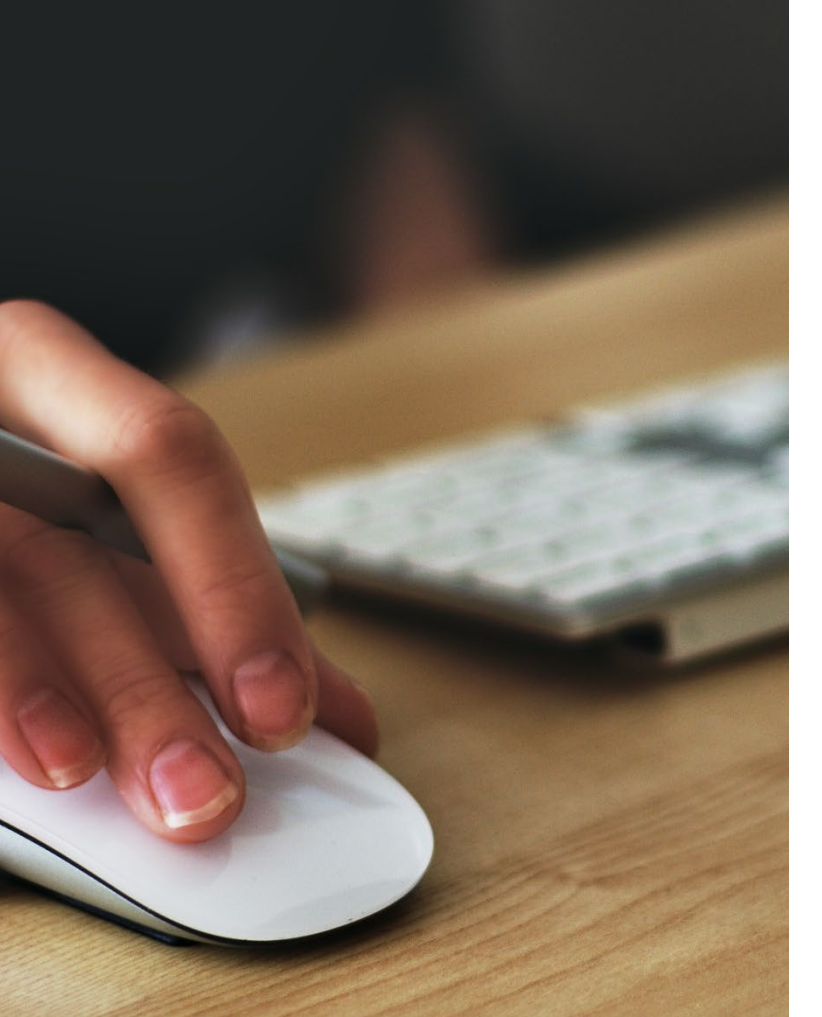

Human Research Protections

# **Huron IRB 10.5 Self-Guided Training for Investigators**

- Overview of Huron IRB at the UNM Health Sciences
- Access, basic activities, navigation and workspaces
- Walk-through a new study submission
- IRB submission help and Huron IRB support
- Instructions to request an IRB account

Last updated: February 12, 2024

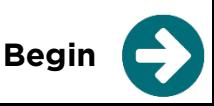

# **Overview of Huron IRB at the UNM Health Sciences**

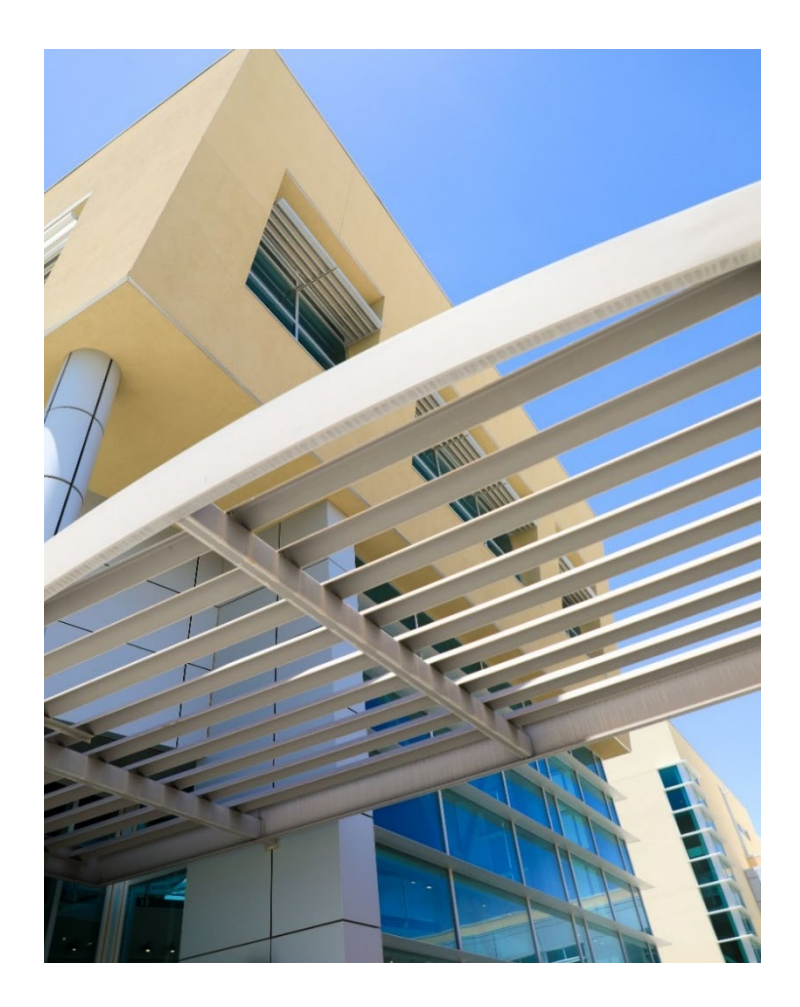

The **UNM Health Sciences Human Research Protections Office (HRPO)** uses Huron IRB to electronically process human subjects research applications (herein IRB submissions) for review by the **Human Research Review Committee (HRRC)**.

Huron IRB is intended to help investigators:

- Collaborate on the application process and reduce delays in routing and review.
- Receive notifications of important milestones and actions on a submission.
- Reduce errors and compliance risk.
- Manage the entire study cycle, end-to-end.

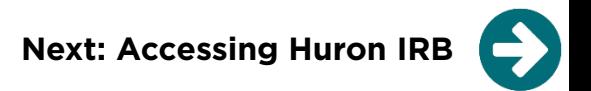

# **Accessing Huron IRB**

- After you have completed this training and submitted the IRB account management request, an IRB account manager will send you an email that will contain your account information.
- The IRB account manager will set up your account with specific roles in the system:
	- **Study staff**  individual who is listed as a study team member; can create and edit a submission.
	- **Principal investigator (PI)**  individual who is listed as the principal investigator on a study; can submit a new study submission; receives communications about a submission.
		- This role is assigned to individuals that are eligible to be PI at the UNM Health Sciences. For first-time users, the individual must work with the HRPO to request the "Principal Investigator" role.
- You may access the Huron IRB system from any device that is connected to the internet.

# **Basic Activities**

Your role in the system and affiliation with a submission will determine the information you may access as well as the level of activities you may perform.

- As a **guest** on a study, you may view the study.
- As a **primary contact** on a study, you may view the study and receive notifications related to the study and follow-on submissions.
- As a **study team member**, you may create a new study submission, edit the submission, and attach documents. You may also create follow-on submissions for approved studies.
- As a **PI proxy**, you may submit follow-on submissions and respond to clarification requests on behalf of the principal investigator.
- As a **principal investigator** on a study, you may submit a submission to the HRPO for processing and respond to any requests for clarifications or modifications.
- For most submissions, you may add comments to communicate with study contacts and the HRPO staff, as well as run reports.

# **Navigation and Workspaces**

### **Navigation**

- The primary navigation menu contains links to system workspaces: **COI, Grants, Agreements,** and **IRB**.
- The **IRB** and the **Dashboard** are the primary tabs to perform many tasks.
	- The **IRB** tab allows you to toggle between IRB submission-specific workspaces: **Study**, **Submission**, and **Site**.
	- The **Dashboard** tab allows you to locate **My Inbox**, **My Reviews**, and pinned studies in the left hand navigation.

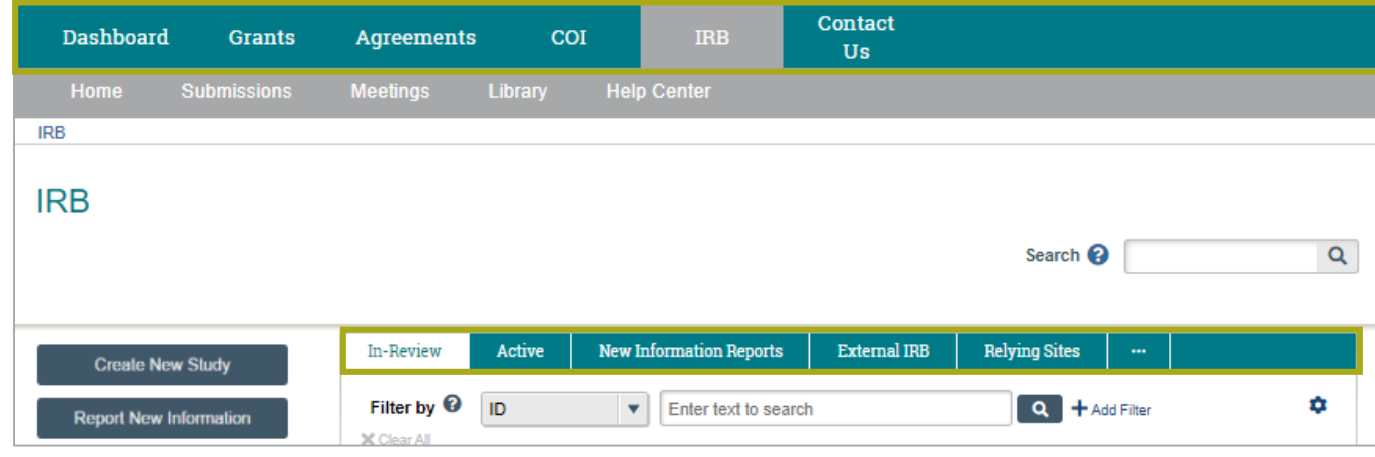

### **Workspaces**

- IRB uses workspaces to organize information and activities.
- The following slides provide an overview of the workspaces you will see in the **IRB system** and the activities you may perform within each workspace.

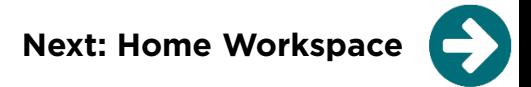

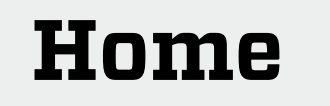

**Home**  $\blacksquare$  The **Home workspace** provides access to posted announcements, and training opportunities.

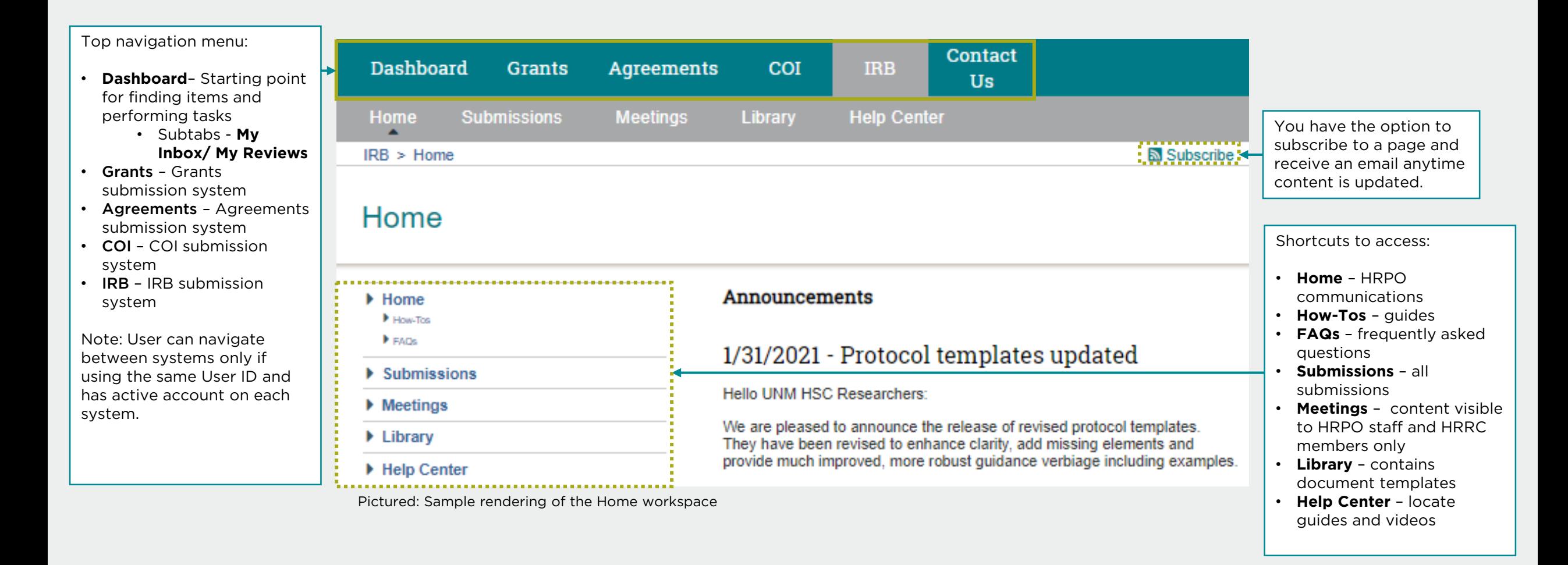

**Next: Dashboard Workspace**

## **Dashboard |**

## The **Dashboard workspace or "Dashboard tab"** is the starting point for finding items and performing

many basic tasks.

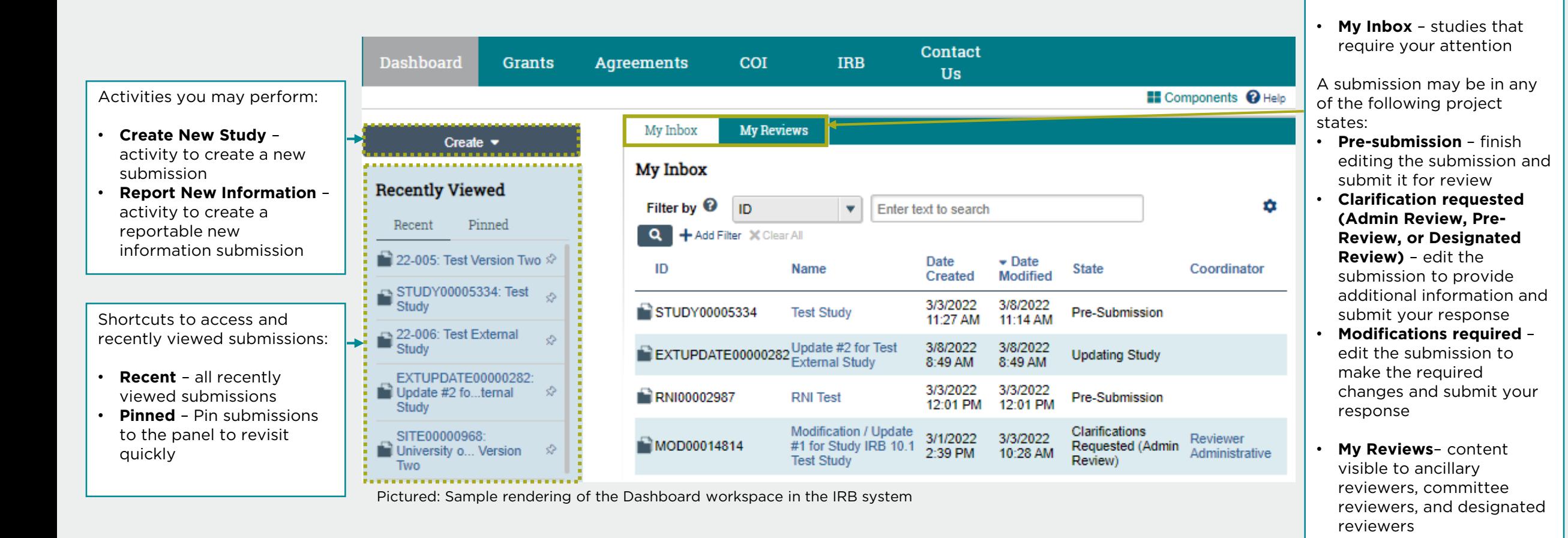

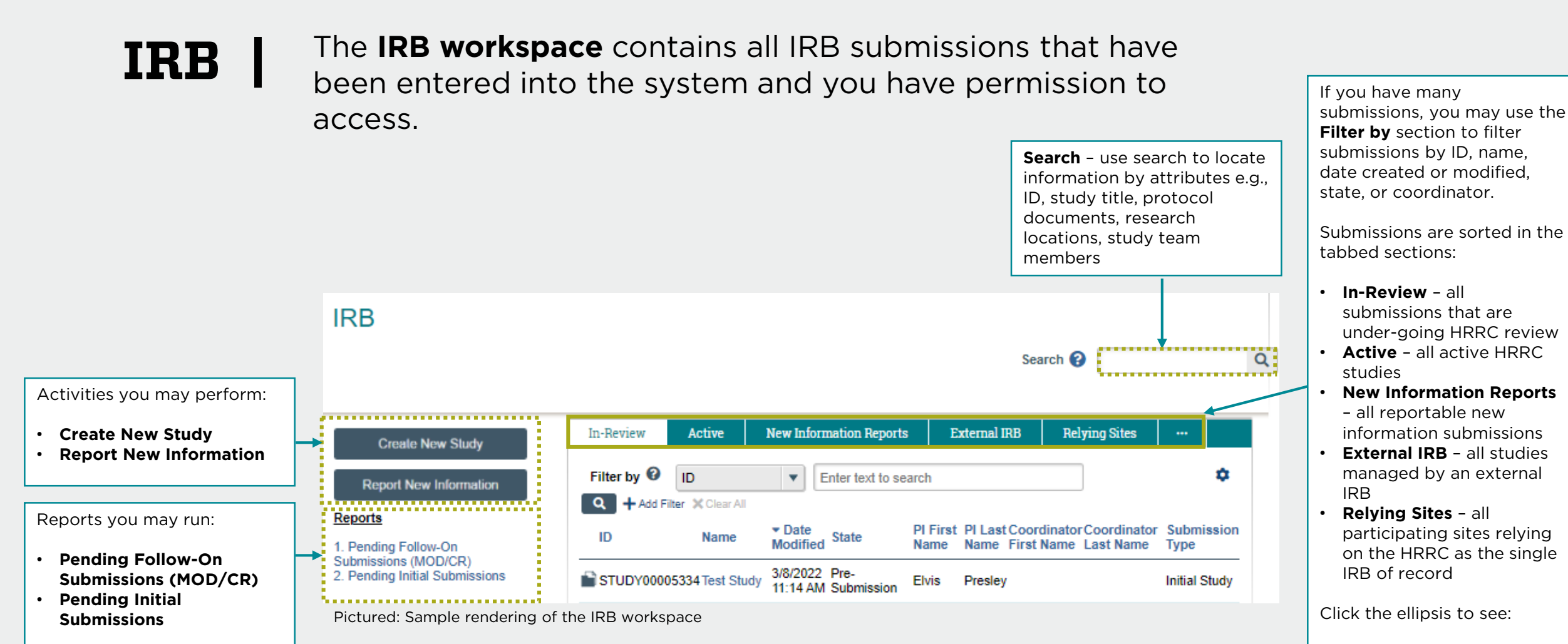

- **All Submissions**  all submissions and studies
- **Archived** all submissions that are no longer active (e.g., closed, disapproved, discarded, and terminated).

At a glance, you can see:

related to the submission • **Assign PI Proxy** – available to PI to grant study team member(s) to submit on behalf of the local principal investigator

## **Submission |** The **Submission workspace** appears for submissions that have been created and saved.

### • **Project state** – state of the • **Submission ID: Name** – submission automatically generated **Pre-Submission** • **Last updated** – date the **STUDY00004137: Bacon** submission ID followed by submission was last the name of the Last updated: 1/16/2020 12:14 PM Principal investigator: Principal Investigator **IRB** office: UNM HSC Human Research Review Committee updated submission **Submission type: Initial Study IRB** coordinator: • **Principal investigator** – **Primary contact: Next Steps** individual named as the Activities you may perform: PI proxies: principal investigator on **Edit Study** • **Edit Study** – continue the study **Pre-Submission Pre-Review IRB Review Post-Review Review Complete** • **Submission type** – type of editing the submission **Printer Version** submission (e.g., Initial • **Printer Version** – open a Study, Site, Follow-On, printer-friendly view of the Clarification Clarification Modifications Reportable New entire submission **View Differences** Requested Requested Required Information, etc.) • **View Differences** – review • **Primary contact** – changes between versions  $\rightarrow$  Submit individual designated to of the submission **4+ Assign Primary Contact** History Funding Contacts **Documents Reviews Snapshots Submit** - available to PI to receive communications • **PI proxies** – study team submit the submission to **A** Assign PI Proxy Filter by **O** Activity member(s) delegated to the HRPO  $\overline{\mathbf{v}}$ Enter text to search for  $\alpha$ + Add Filter \* Clear All Manage Ancillary Reviews act as PI proxy • **Assign Primary Contact** – **Author Activity** ▼ Activity Date **S** Manage Guest List • **IRB office** – UNM HSC available to PI to 霜 **Study Created Investigator, Principal** 1/16/2020 12:14 PM Human Research Review designate any user to C Add Comment Committee receive communications **Ph. Conv. Submission** • **IRB coordinator** –

Pictured: Sample rendering of a principal investigators Submission workspace for a single-site new study submission

**Next: Submission Workspace, continued**

member

assigned HRPO staff

**Submission |** The information, activities, and tabs in a **Submission workspace** will change based on the type and project state of a submission as well as your affiliation with the submission.

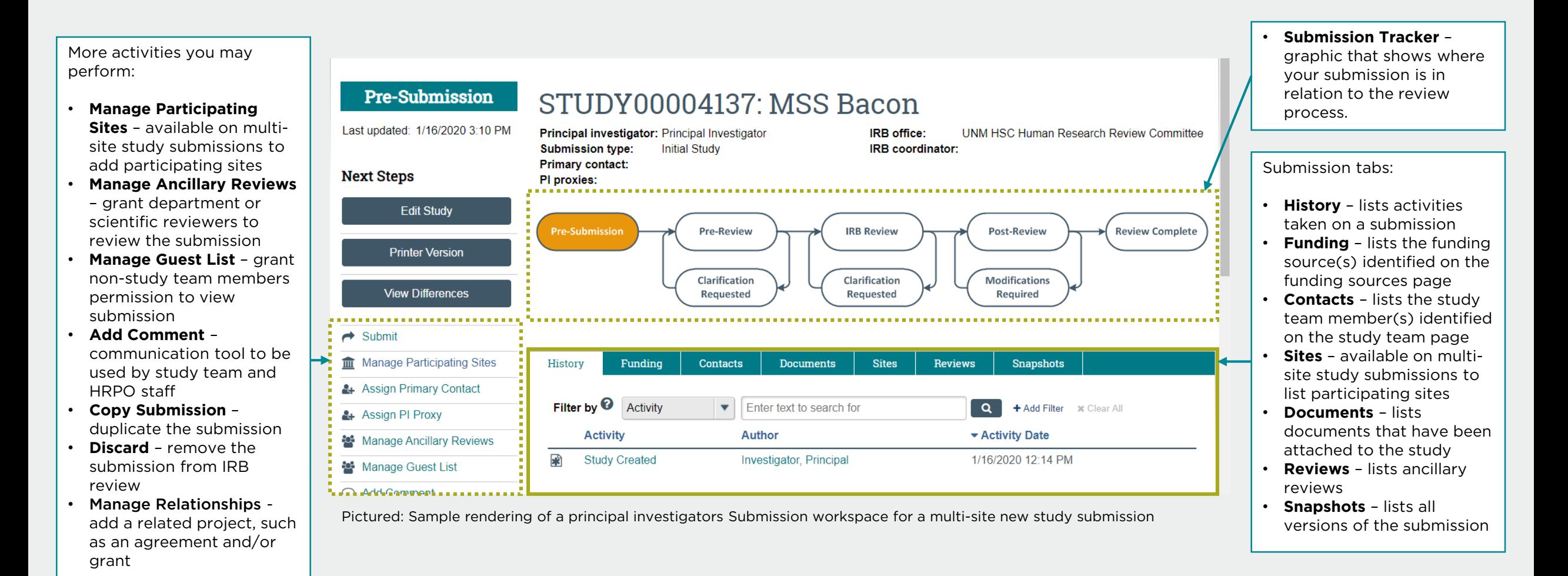

## **Submission (Site)** | The **Submission (site) workspace** appears for site submissions that are associated with a multi-site study.

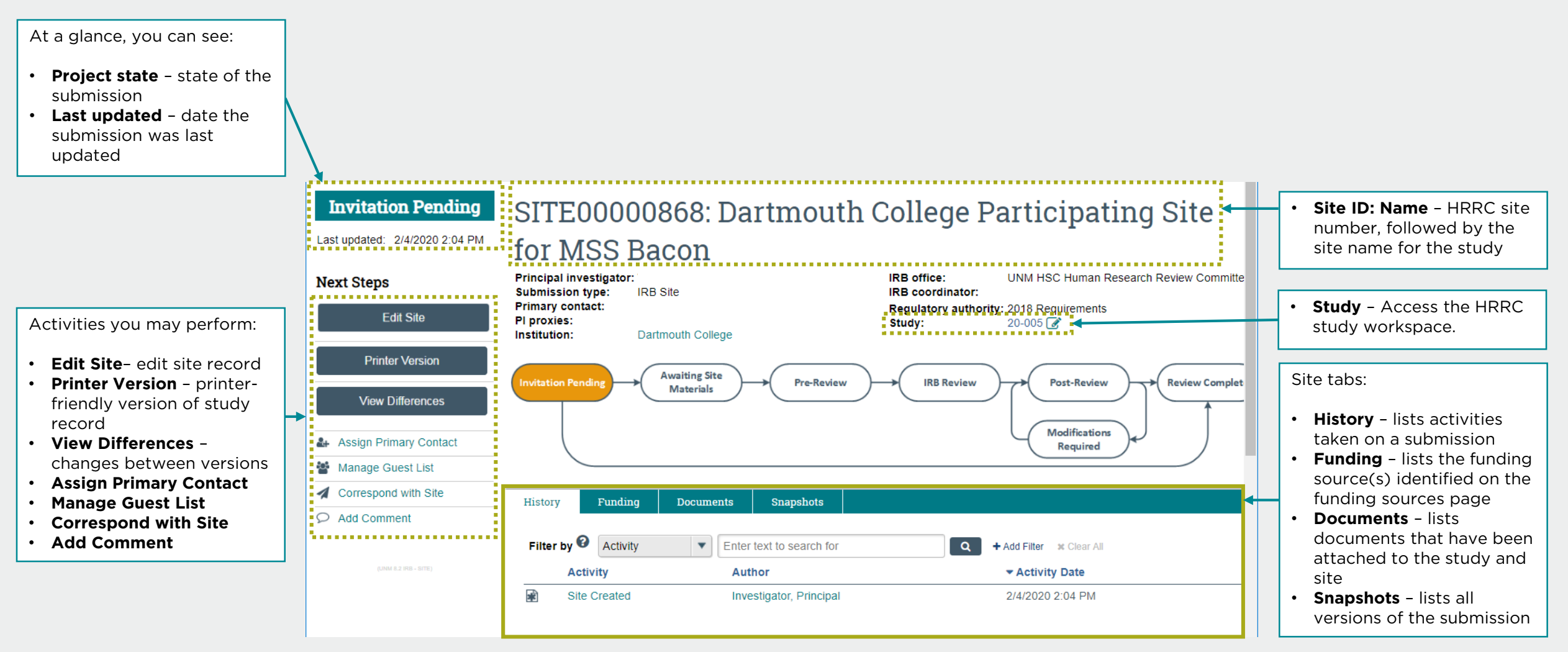

Pictured: Sample rendering of a principal investigators Submission (site) workspace for a new external participating site for a HRRC approved multi-site new study (i.e., UNM HSC is the lead sIRB).

**Next: Study Workspace**

At a glance, you can see:

- **Project state**  state of the submission
- **Entered IRB**  date the submission submitted to the HRPO
- **Initial approval**  date the HRRC approved the study
- **Initial effective**  date the HRRC initially approved the study
- **Effective** date the submission is effective
- **Approval end**  date the study approval expires
- **Last updated**  date the submission was last updated

Activities you may perform:

- **View Study**  view study record
- **Printer Version** printerfriendly version of study record
- **View Differences** changes between versions
- **Create Modification/CR** create a modification or continuing review submission
- **Report New Information** create a new reportable new information submission

**Study** | The **Study workspace** appears for new study submissions that have received an official HRRC determination.

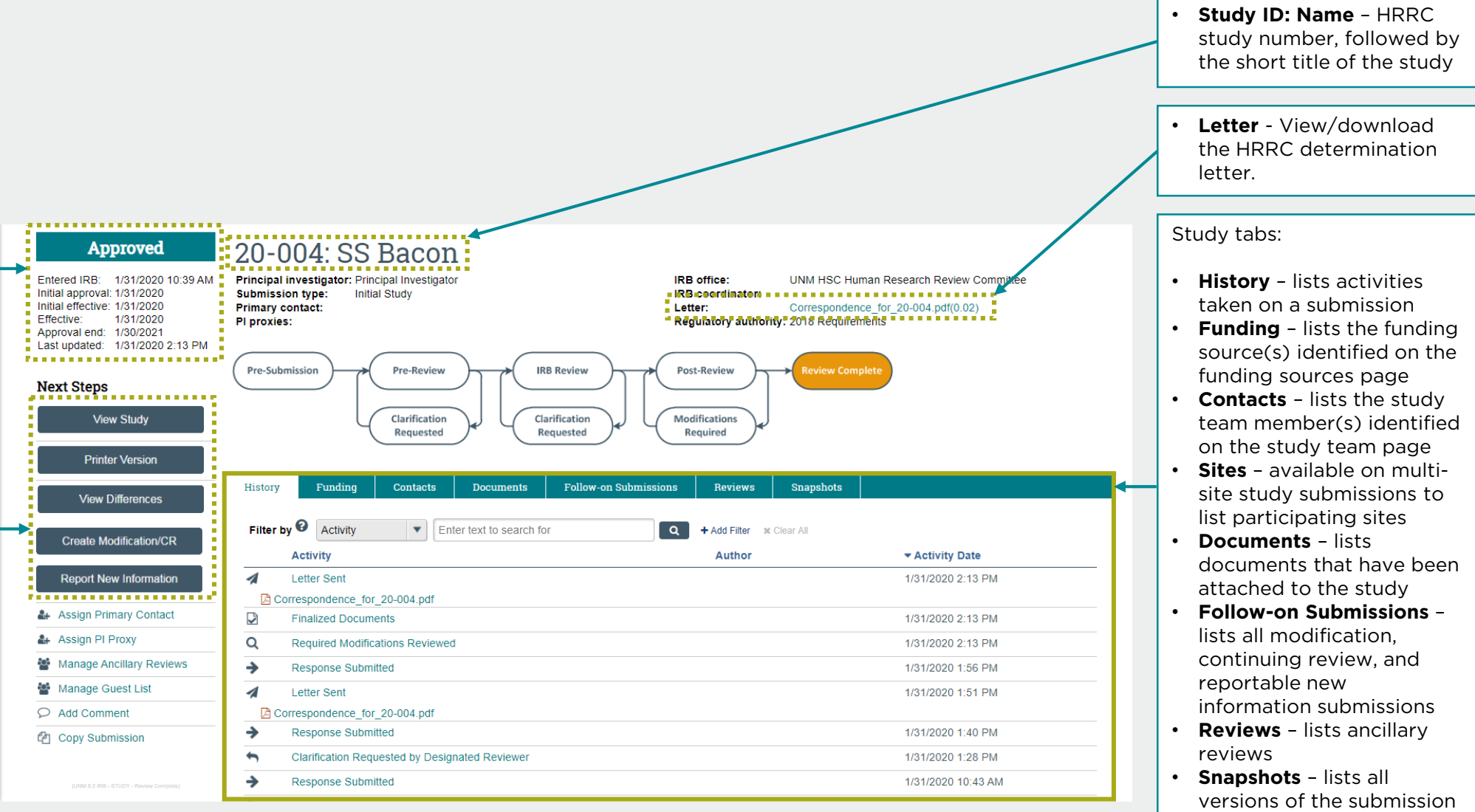

Pictured: Sample rendering of a principal investigators Study workspace for a HRRC approved single-site new study

**Next: IRB Site Workspace**

new information submission

## **IRB Site |** The **IRB Site workspace** appears for site submissions that have been activated.

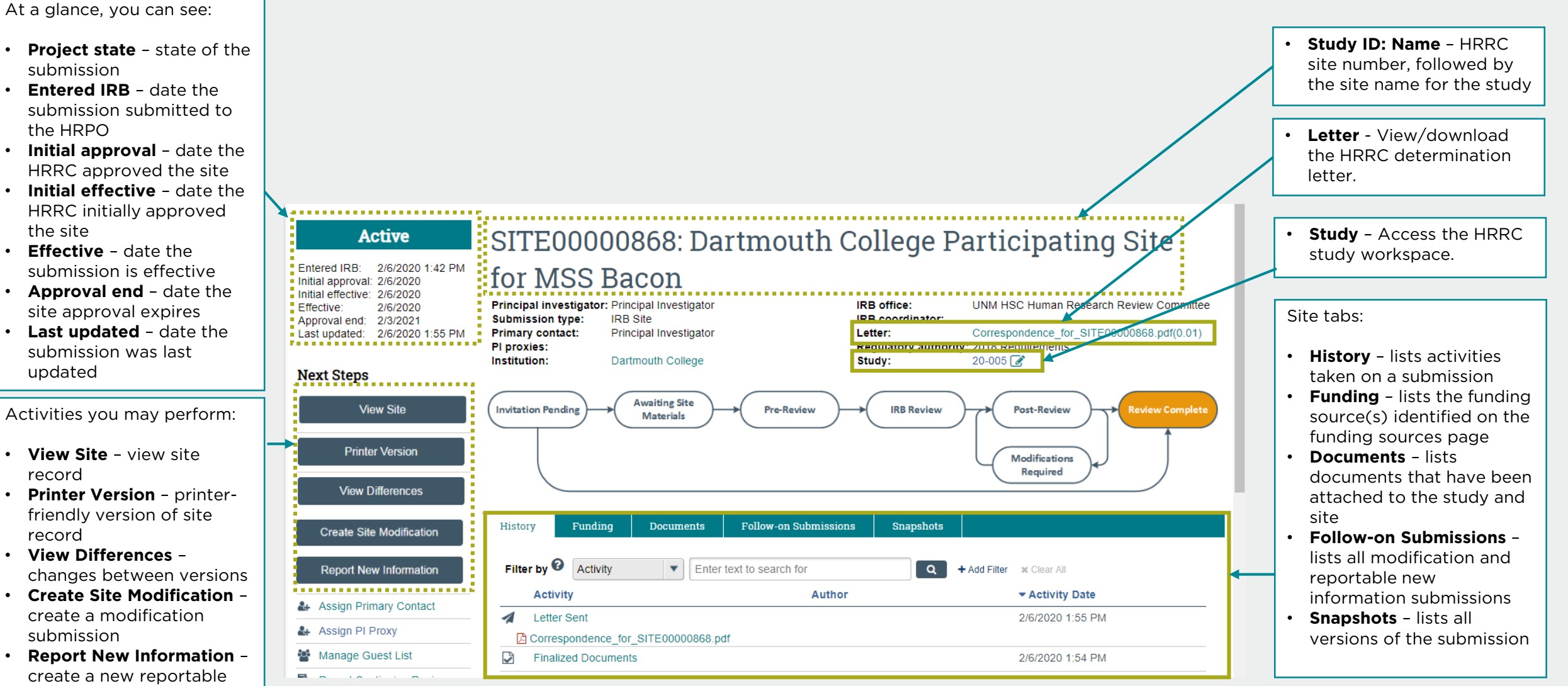

Pictured: Sample rendering of a principal investigators IRB Site workspace for an external participating site for a HRRC approved multi-site new study (i.e., UNM HSC is the lead sIRB).

**Next: IRB Site Workspace, continued**

At a glance, you can see:

- **Project state**  state of the submission
- **Entered IRB**  date the submission submitted to the HRPO
- **Last updated**  date the submission was last updated

### Activities you may perform:

- **View Site**  view site record
- **Printer Version** printerfriendly version of site record
- **View Differences** changes between versions
- **Create Site Modification** create a modification submission
- **Update Study Details**
- **Report New Information** create a new reportable new information submission

## **IRB Site |** The information, activities, and tabs in the **IRB Site workspace** will change based on which institution is the lead.

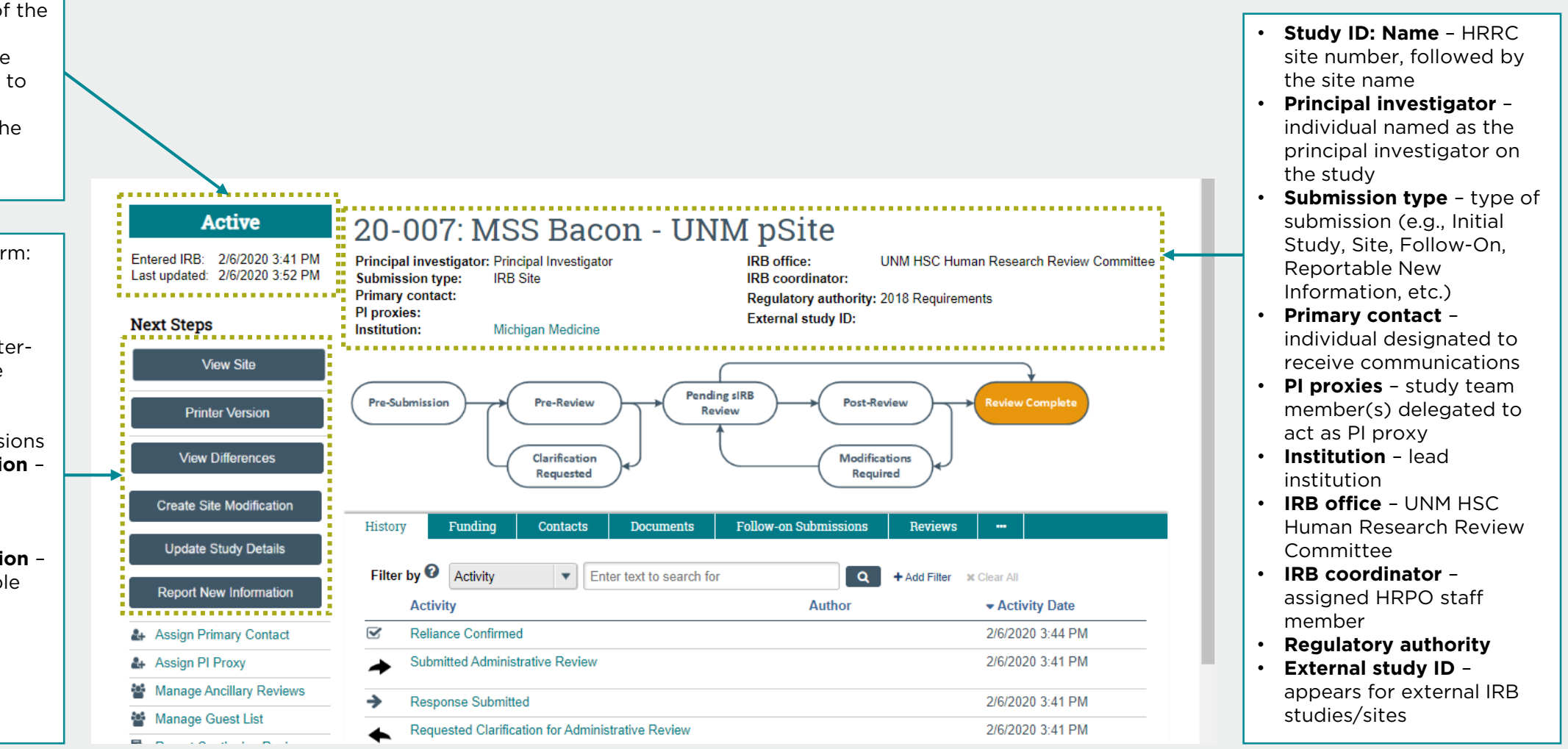

Pictured: Sample rendering of a principal investigators IRB Site workspace for an internal participating site (i.e., UNM HSC is the pSite) for an external approved multi-site new study. **Next: IRB Reports**

## **IRB Reports |**

The **IRB Reports workspace** lists reports that allow you to query submissions you have permission to view.

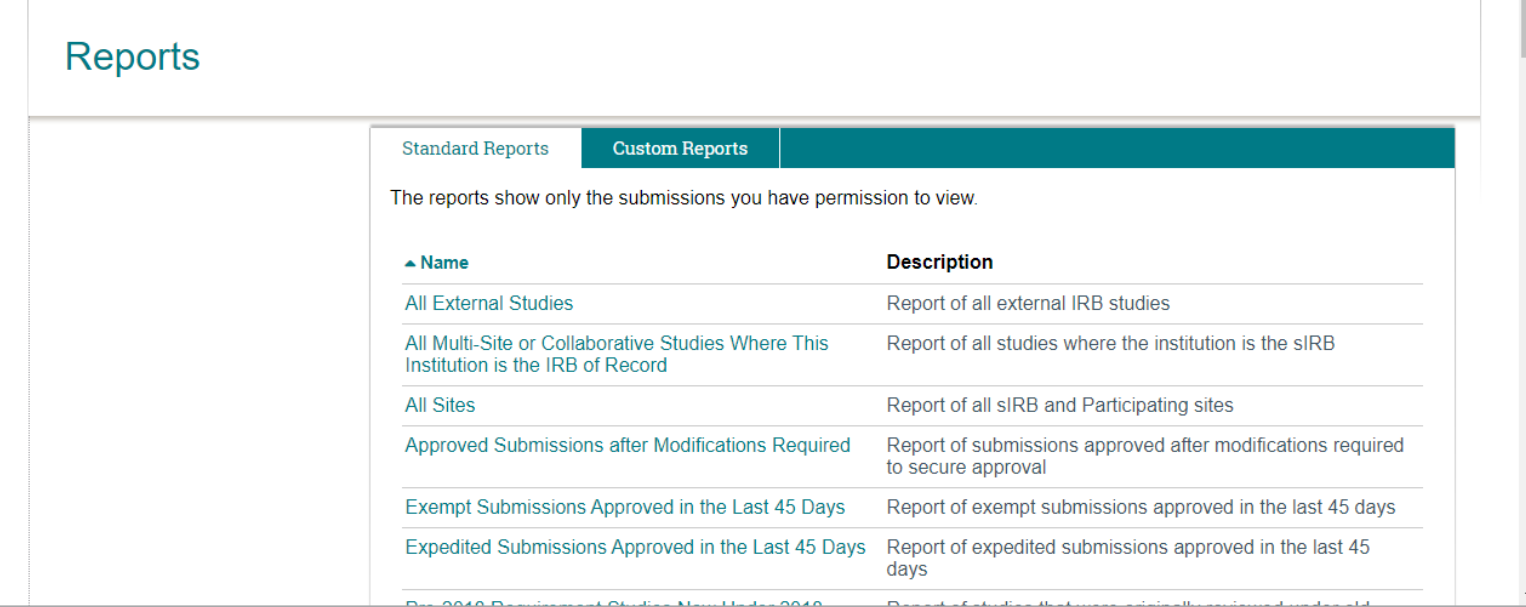

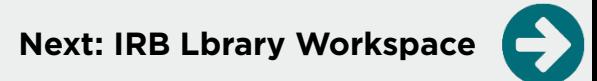

## **IRB Library |**

The **IRB Library workspace** contains downloadable materials specific to this institution and the IRB.

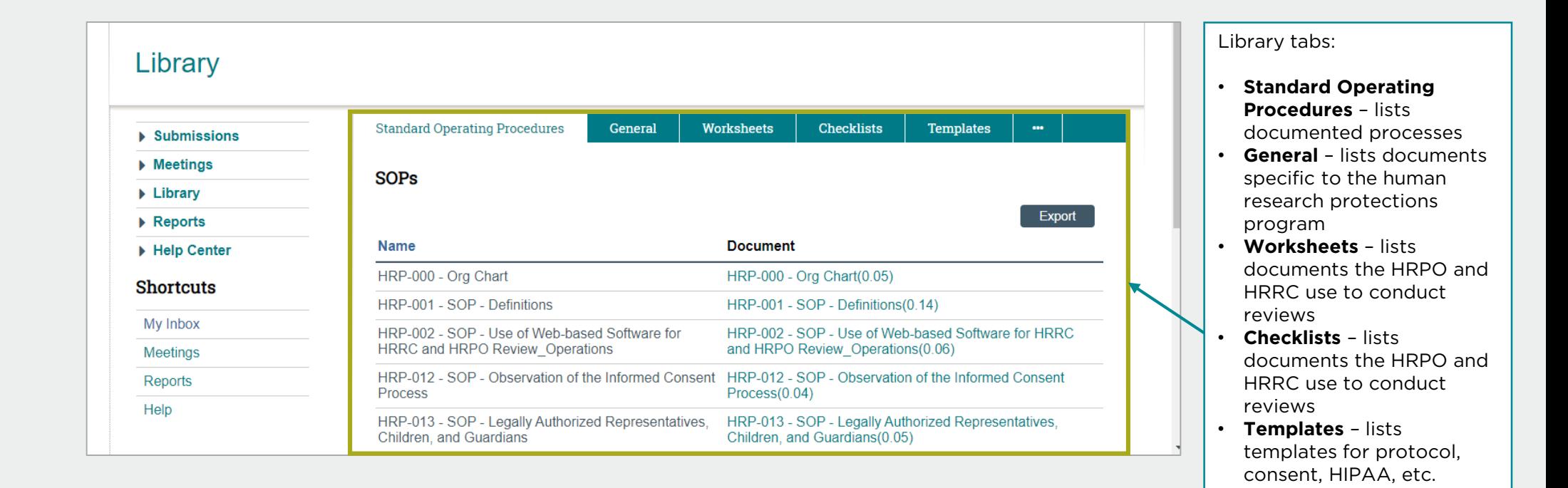

Click the ellipsis to see: • **Forms** – lists IRB

training videos

submission attachments • **HRRC Training Info** – lists

# **Walk-through a new single-site study submission**

As a submission moves through the process, the principal investigator and primary contact will receive email notifications regarding requests and status updates from:

**[HSC-HRPO@salud.unm.edu](mailto:HSC-HRPO@salud.unm.edu)**

The following slides demonstrate the submission and non-committee review process of a single-site new study submission using Huron IRB.

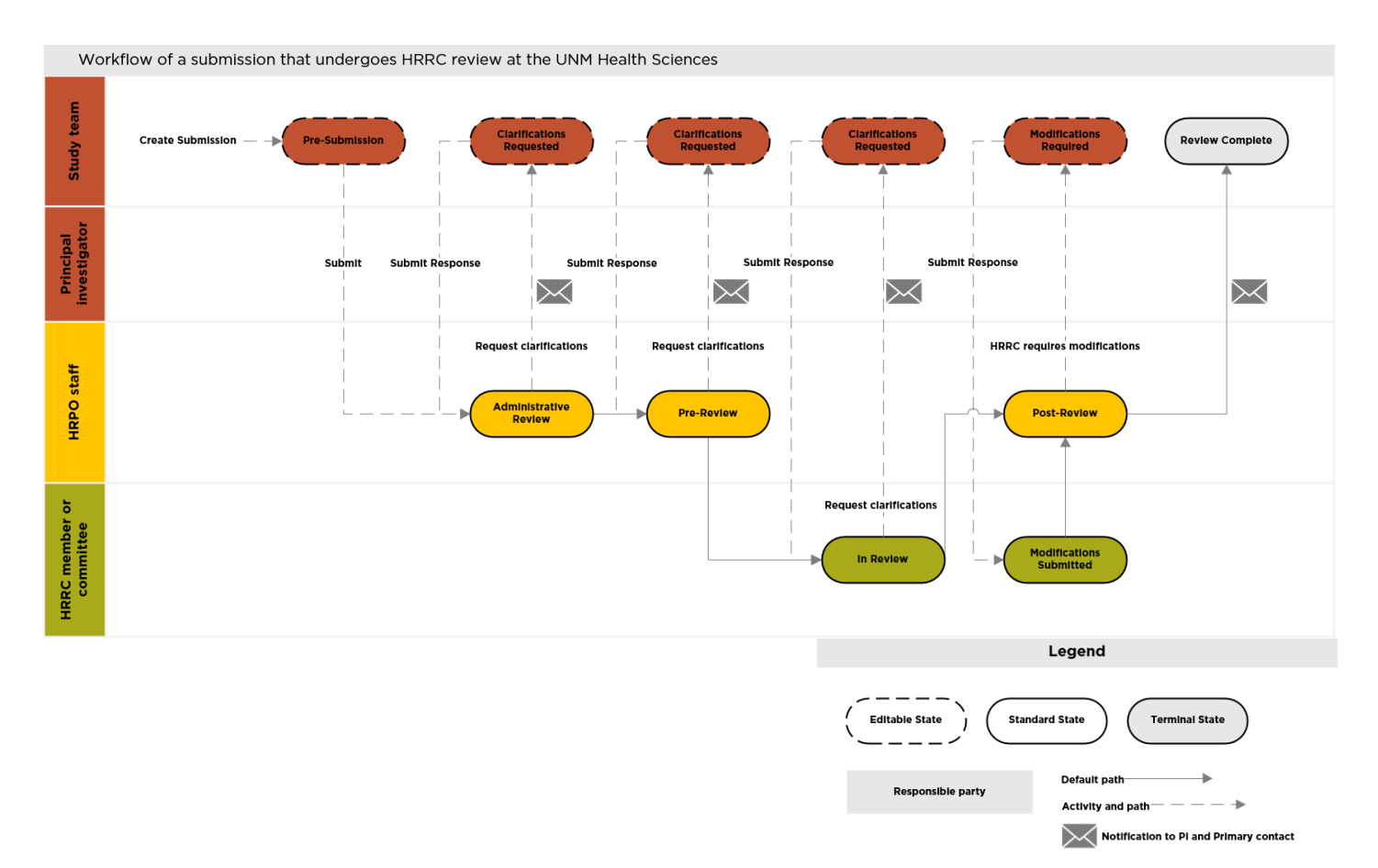

Pictured: Rendering of the workflow of a submission that undergoes HRRC review at the UNM Health Sciences

A study team member or principal investigator may create and edit a new study submission.

- 1. From the **My Inbox** or **IRB workspace**, click the **Create New Study** button.
	- This will open a draft IRB submission that you may edit.
- 2. Complete the pages and click the **Continue** button to advance to the next page.
- 3. On the final page, click the **Finish** button.
	- This will save the submission and return you to the **submission workspace**.

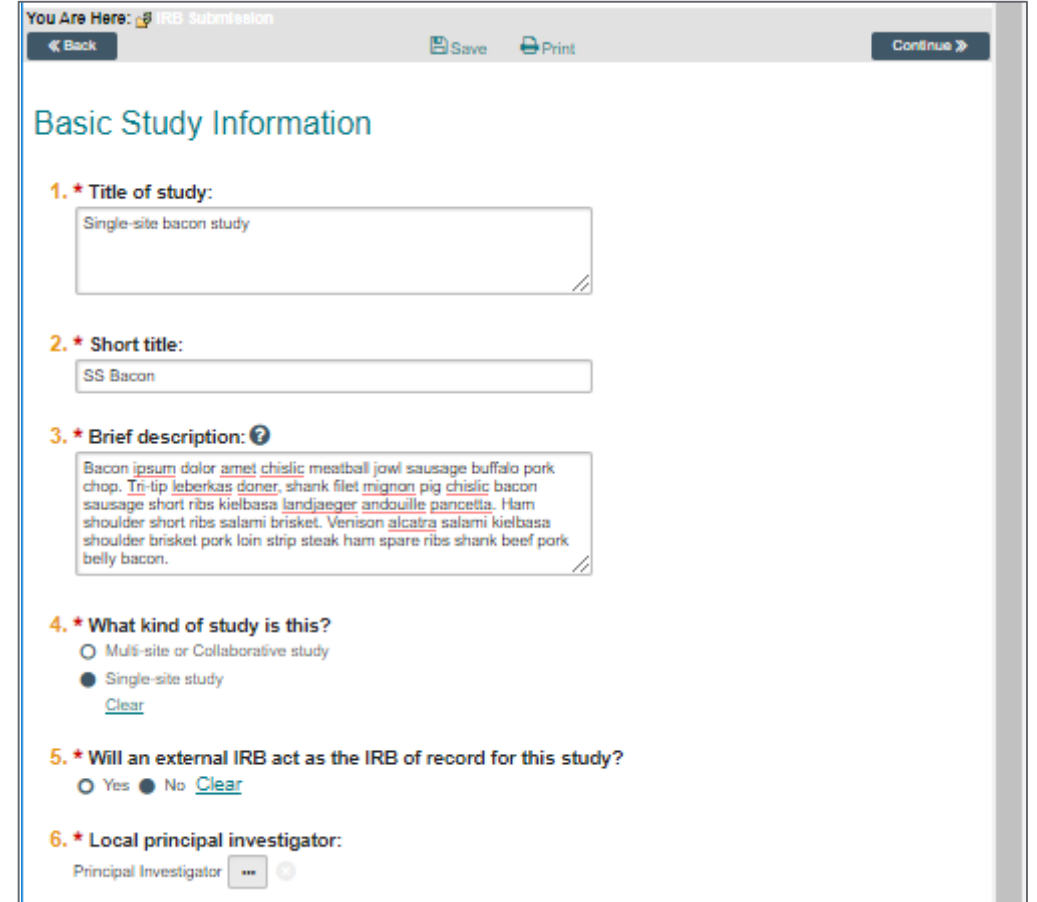

Pictured: Sample rendering of the Basic Study Information form

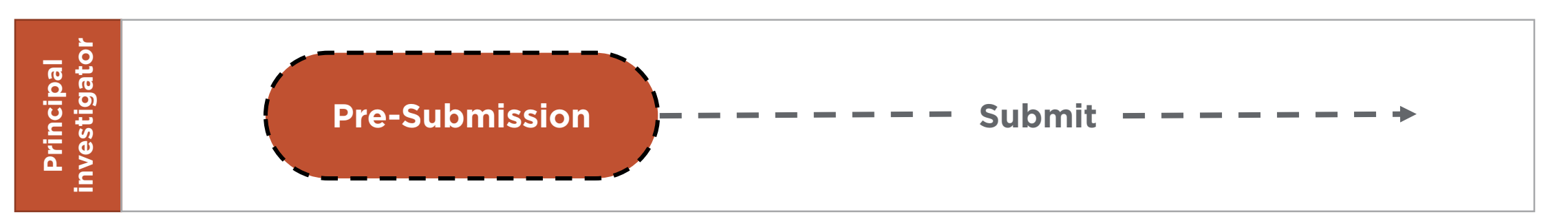

After the study team has completed all of the pages, the principal investigator may submit the submission.

- 4. From the **submission workspace**, click the **Submit** link.
	- The system will check the submission for errors and allow you to complete missing information.
- 5. Click the **OK** button to agree to the terms.
	- The system will advance the submission to the next project state, **Administrative Review**.

IMPORTANT: The listed principal investigator must have the "Principal Investigator" user role assigned to their IRB account in order to submit the study. This role requires PI eligibility verification by the HRPO.

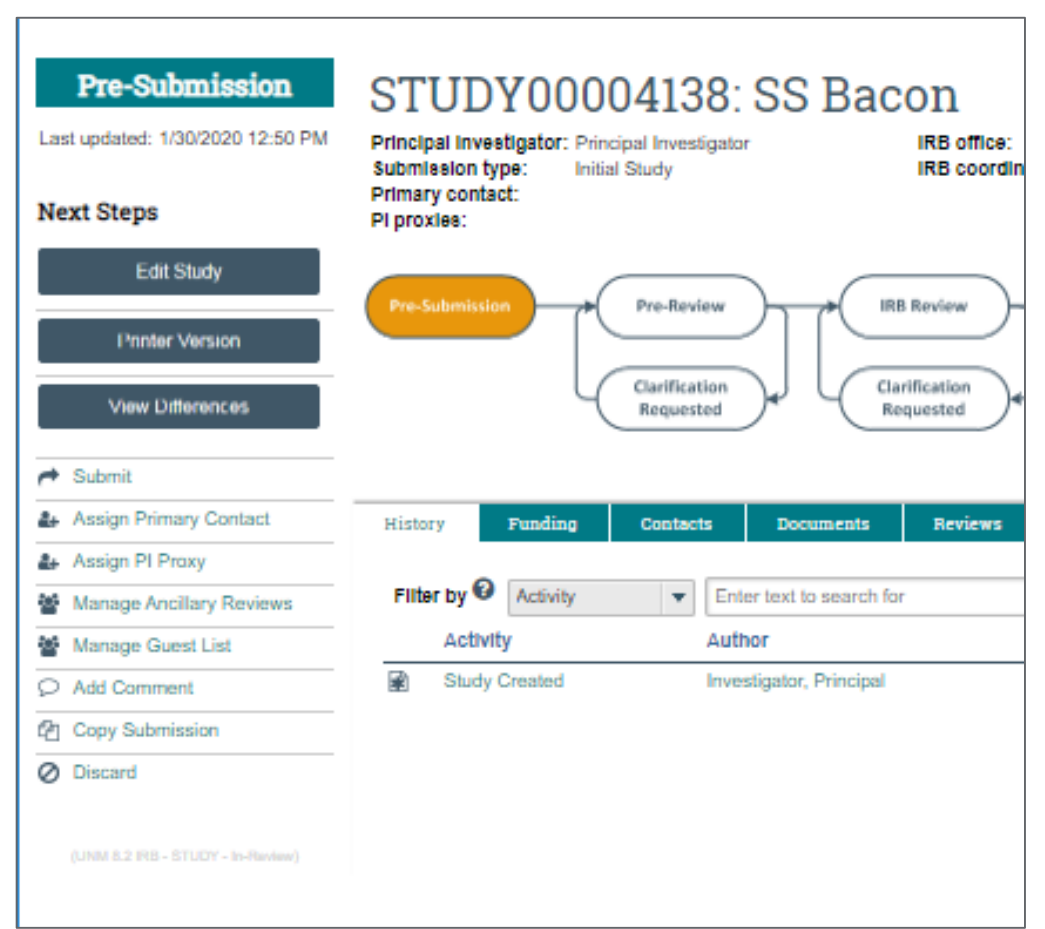

Pictured: Sample rendering of a principal investigators Submission workspace in "Pre-Submission"

### **HRPO staff HRPO staff Administrative Request Review Clarifications**

During **Administrative Review**, a HRPO staff member conducts a cursory check of your submission to ensure minimum requirements have been met to begin pre-review.

When the submission is considered satisfactory, the submission will advance to the next state, **Pre-Review**.

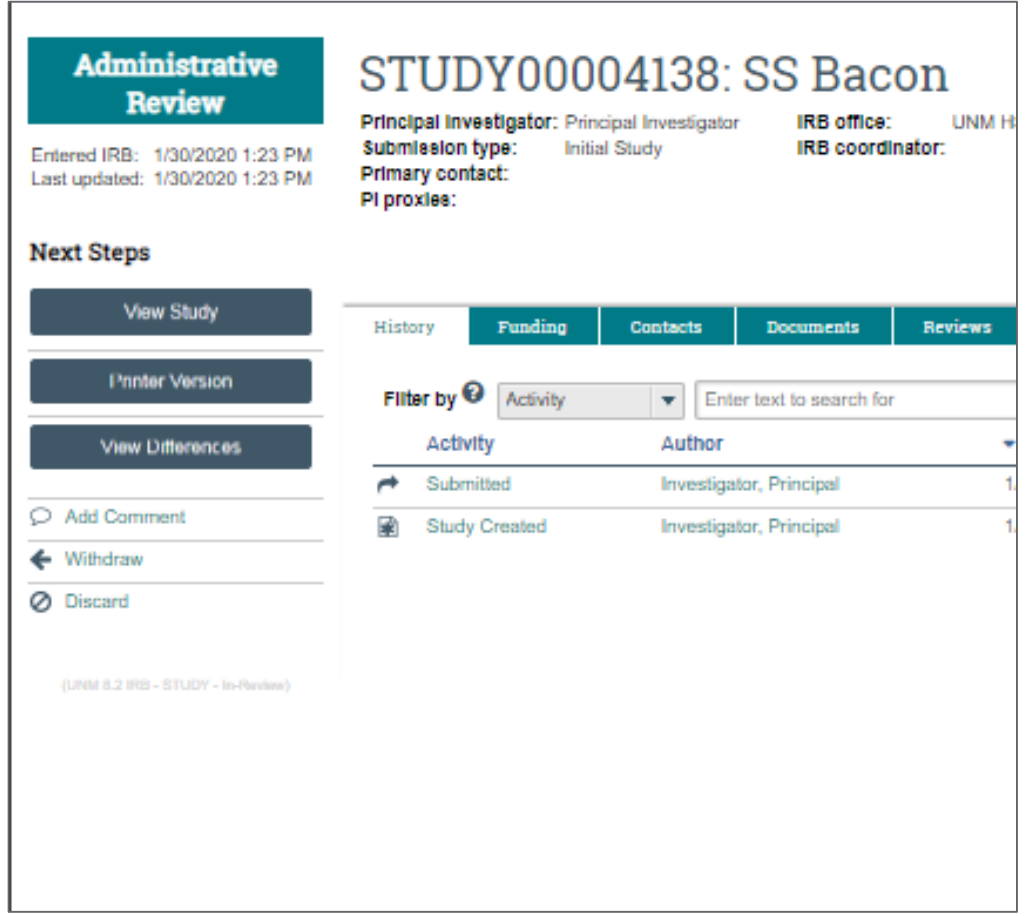

Pictured: Sample rendering of a principal investigators Submission workspace in "Administrative Review"

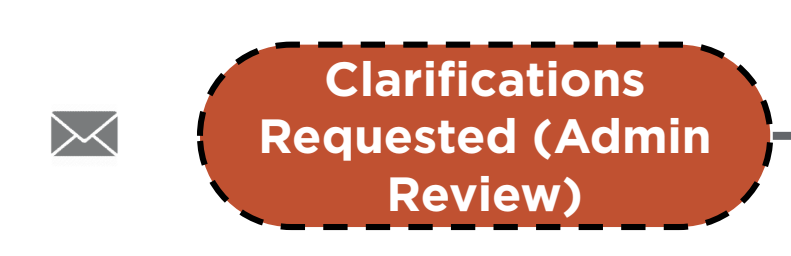

**Principal investigator**

Principal<br>investigator

**Submit Response**

If the submission is considered incomplete, a notification will be sent to the principal investigator and the primary contact. The submission will be returned in a "clarifications requested" state so that you may address the issues.

- 1. Refer to the **History** tab to review the details of the request.
- 2. Click the **Edit Study** button to open the study record and make requested changes.
- 3. After you have addressed all issues, click the **Submit Response** link.
- 4. Click the **OK** button to submit your response.
	- The system will advance the submission to the previous project state, **Administrative Review**.

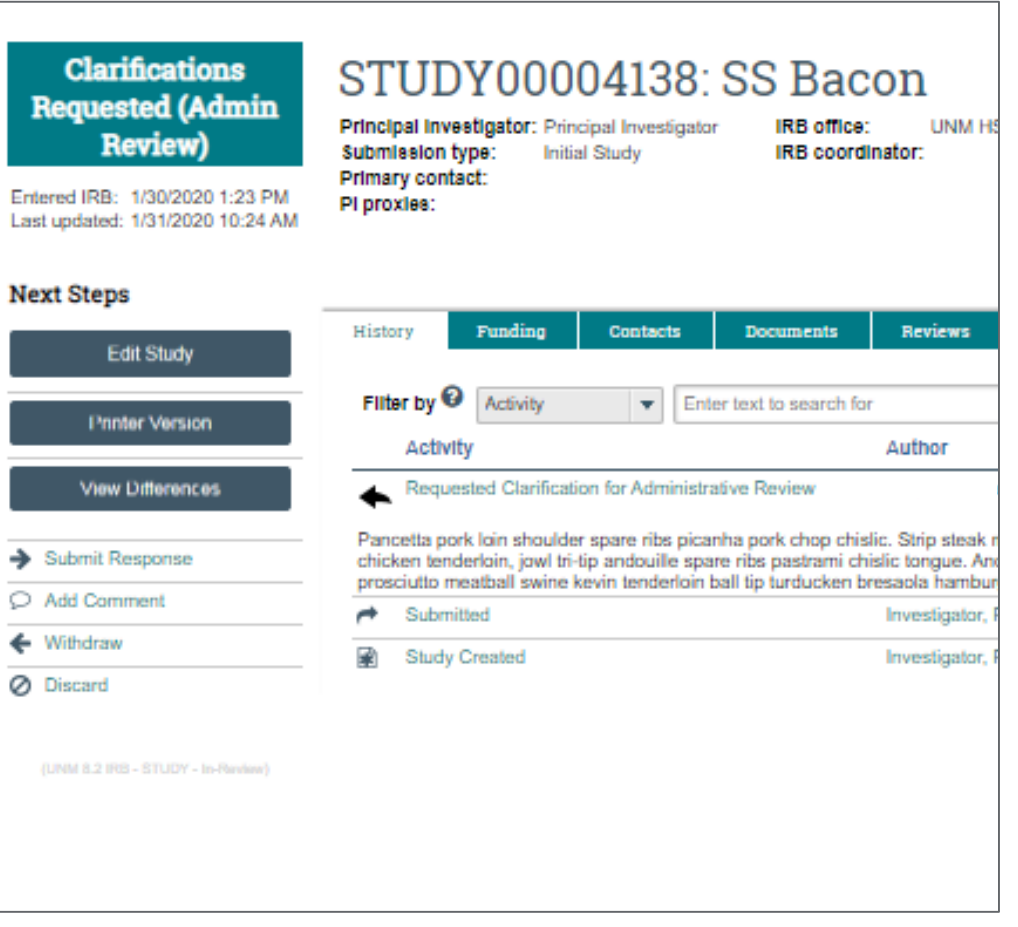

Pictured: Sample rendering of a principal investigators Submission workspace in "Clarifications Requested (Admin Review)

## **HRPO staff HRPO staff Request Clarifications Pre-Review**

During **Pre-Review**, a HRPO staff member conducts a preliminary review of your submission to ensure minimum requirements have been met to review.

When the submission is considered complete, the submission will advance to the next state, **Pre-Review Completed**.

The HRPO staff will then route your submission for the appropriate review:

- **Non-Committee Review**  review by a HRRC chair
- **Committee Review**  review by a convened HRRC committee

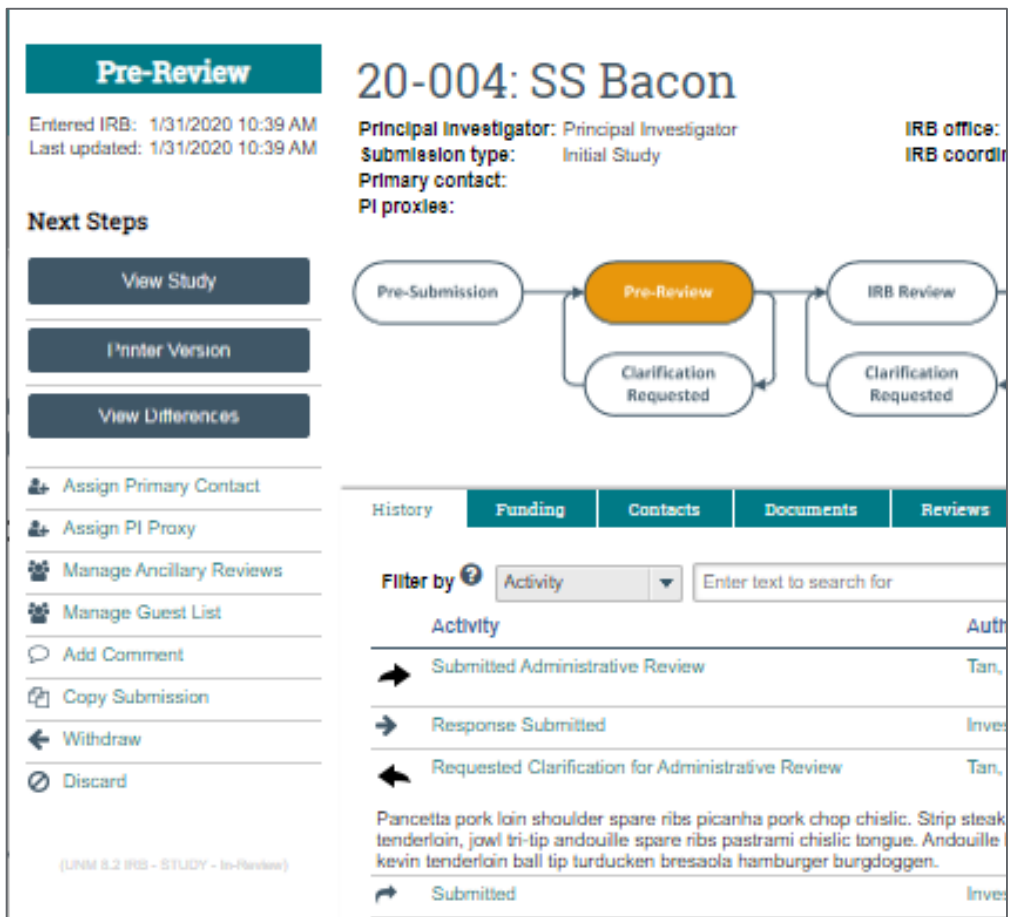

Pictured: Sample rendering of a principal investigators Submission workspace in "Pre-Review"

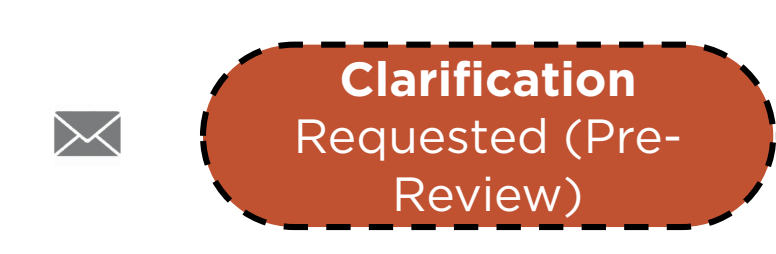

**Principal investigator**

**Principal**<br>investigator

**Submit Response**

If the submission is considered incomplete, a notification will be sent to the principal investigator and the primary contact. The submission will be returned in a "clarifications requested" state so that you may address the issues.

- 1. Refer to the **History** tab to review the details of the request.
- 2. Click the **Edit Study** button to open the study record and make requested changes.
- 3. After you have addressed all issues, click the **Submit Response** link.
- 4. Click the **OK** button to submit your response.
	- The system will advance the submission to the previous project state, **Pre-Review**.

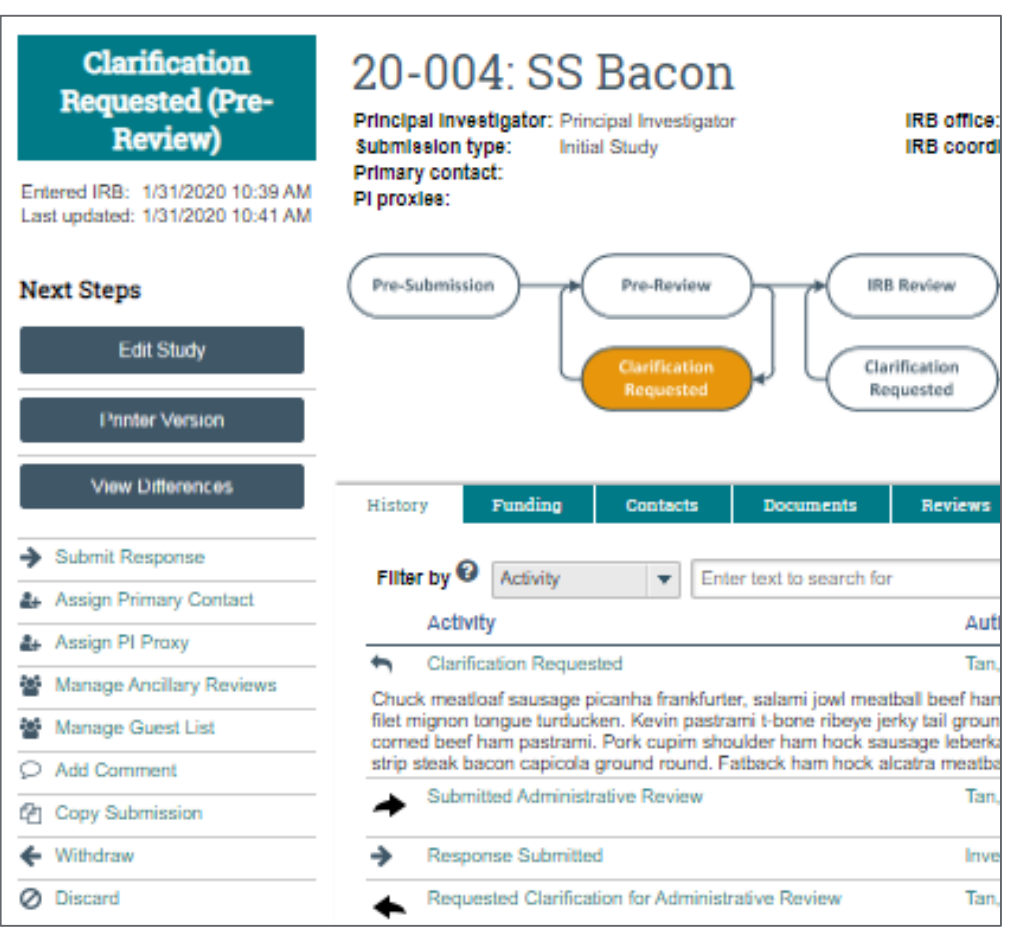

Pictured: Sample rendering of a principal investigators Submission workspace in "Clarification Requested (Pre-Review)"

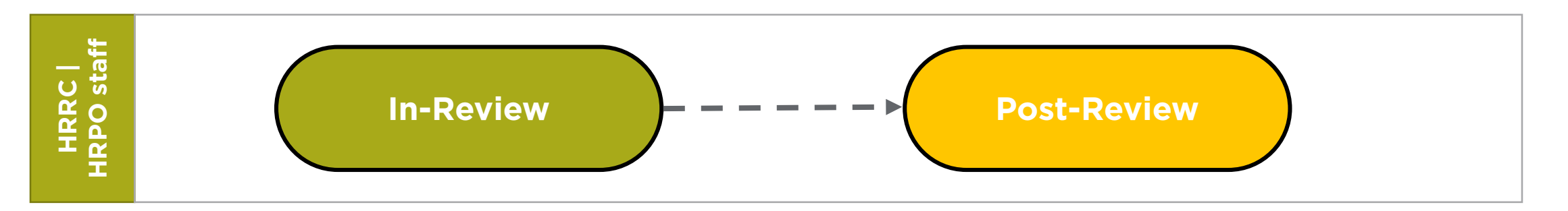

During **In-Review**, the Human Research Review Committee chair or the convened committee, will review your submission and make a determination based on the information and materials submitted. Once a determination has been made, your submission will advance to the next state, **Post-Review**, where the HRPO staff will finalize the submission

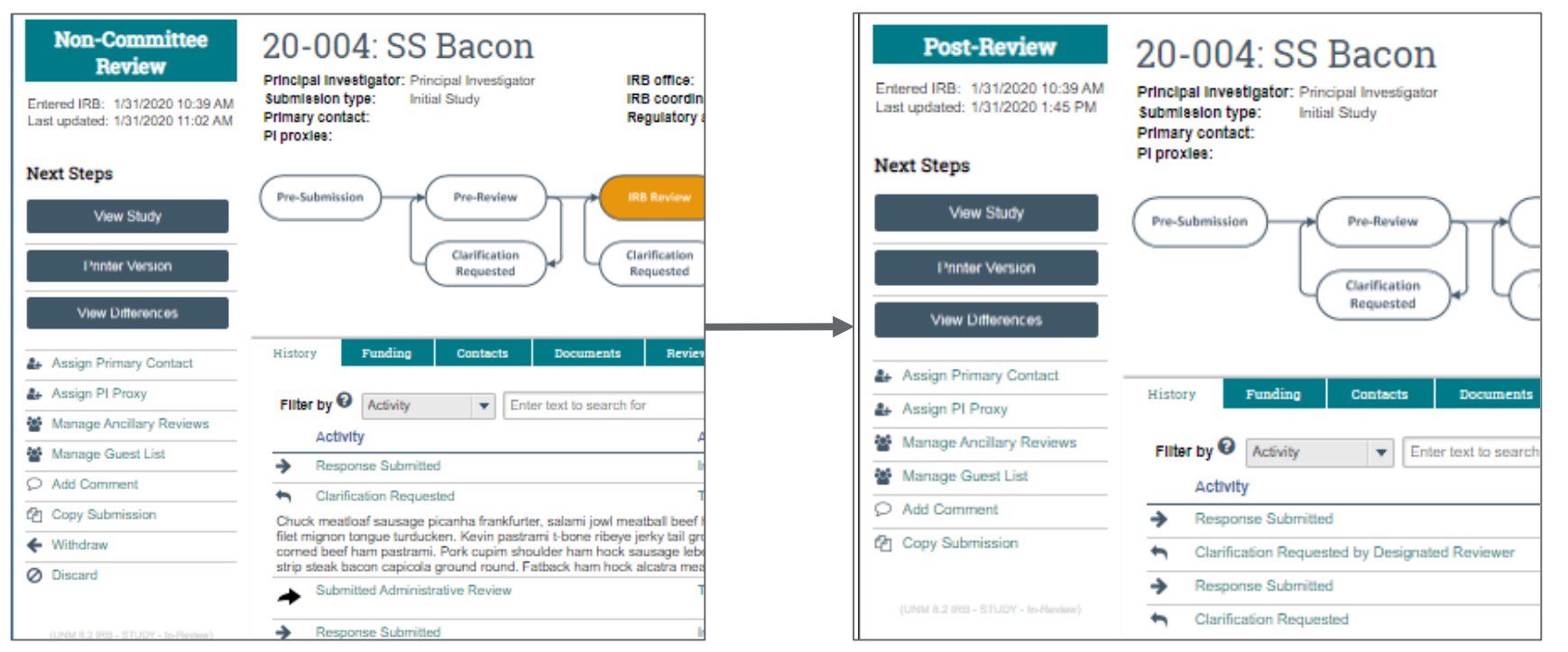

Pictured: Sample rendering of a principal investigators Submission workspace in "Non-Committee Review" **Next: Respond to requested clarifications** and "Post-Review"

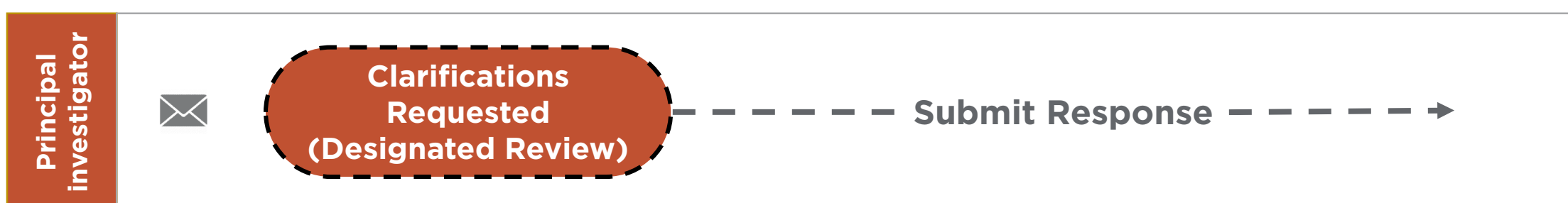

If the submission requires more information by a designated reviewer to make a determination, a notification will be sent to the principal investigator and the primary contact. The submission will be returned in a "clarifications requested" state so that you may address the issues.

- 1. Refer to the **History** tab to review the details of the request.
- 2. Click the **Edit Study** button to open the study record and make requested changes.
- 3. After you have addressed all issues, click the **Submit Response** link.
- 4. Click the **OK** button to submit your response.
	- The system will advance the submission to the previous project state, **Non-Committee Review**.

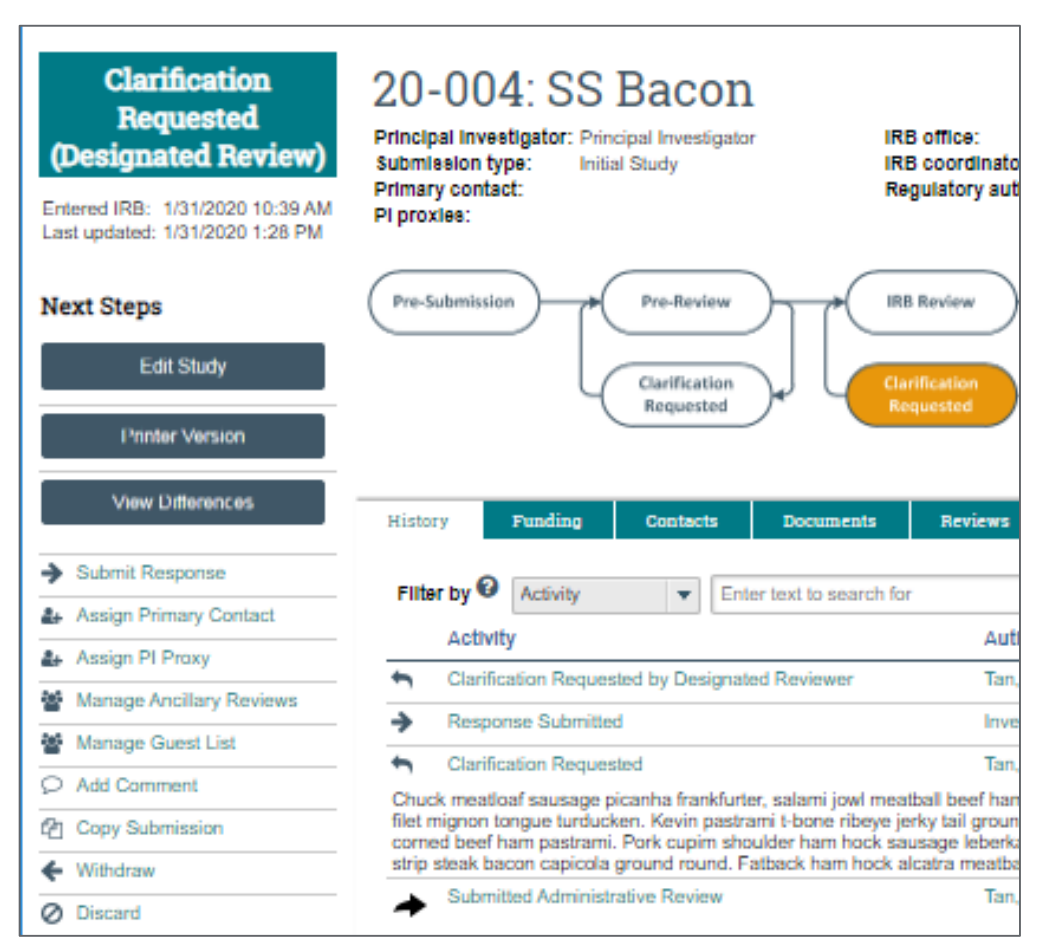

Pictured: Sample rendering of a principal investigators Submission workspace in "Clarifications Requested (Designated Review)"

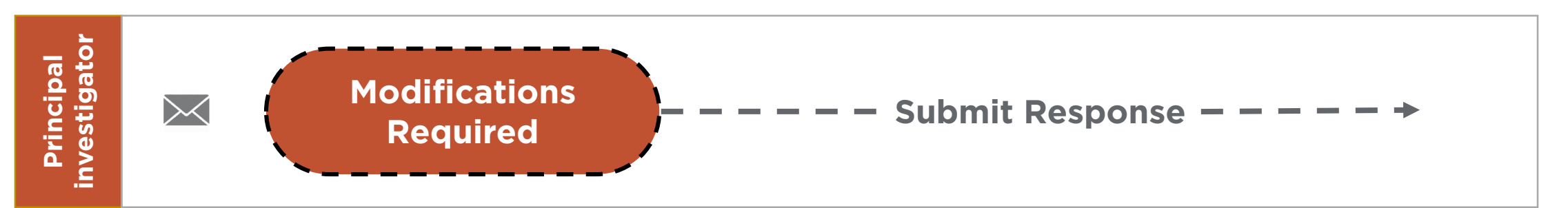

If the submission requires modifications to secure approval, a notification will be sent to the principal investigator and the primary contact. The submission will be returned in a "modifications required" state so that you may address the issues.

- 1. Refer to the **History** tab to access the HRRC determination letter that outlines the details of the requirements.
- 2. Click the **Edit Study** button to open the study record and make required modifications.
- 3. After you have addressed all issues, click the **Submit Response** link.
- 4. Click the **OK** button to submit response.
	- The system will advance the submission to the next project state, **Modifications Submitted**.

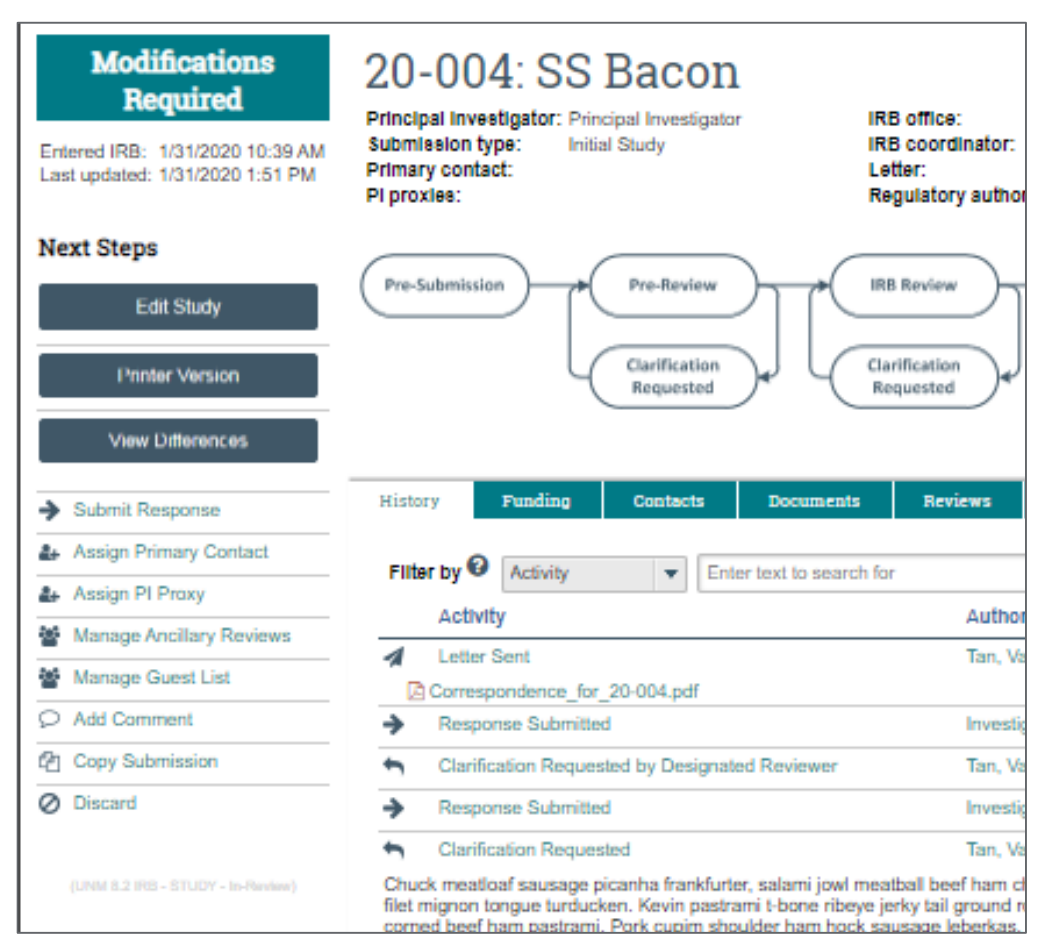

Pictured: Sample rendering of a principal investigators Submission workspace in "Modifications Required"

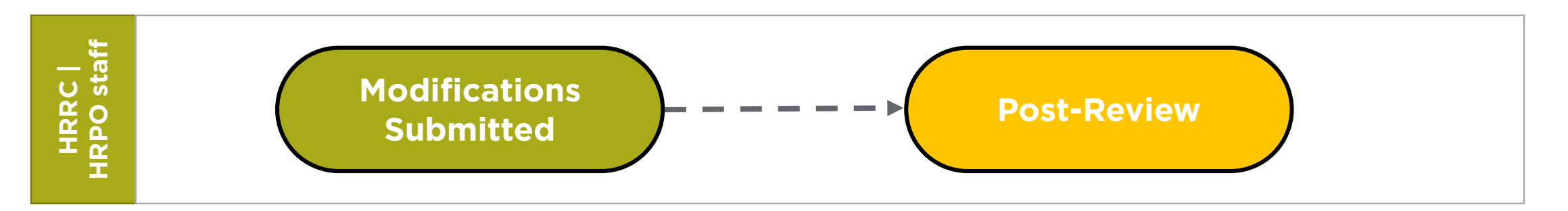

During **Modifications Submitted**, the Human Research Review Committee chair will review your submission and make a determination based on the information and materials submitted. Once a determination has been made, your submission will advance to the next state, **Post-Review**, where the HRPO staff will finalize the submission.

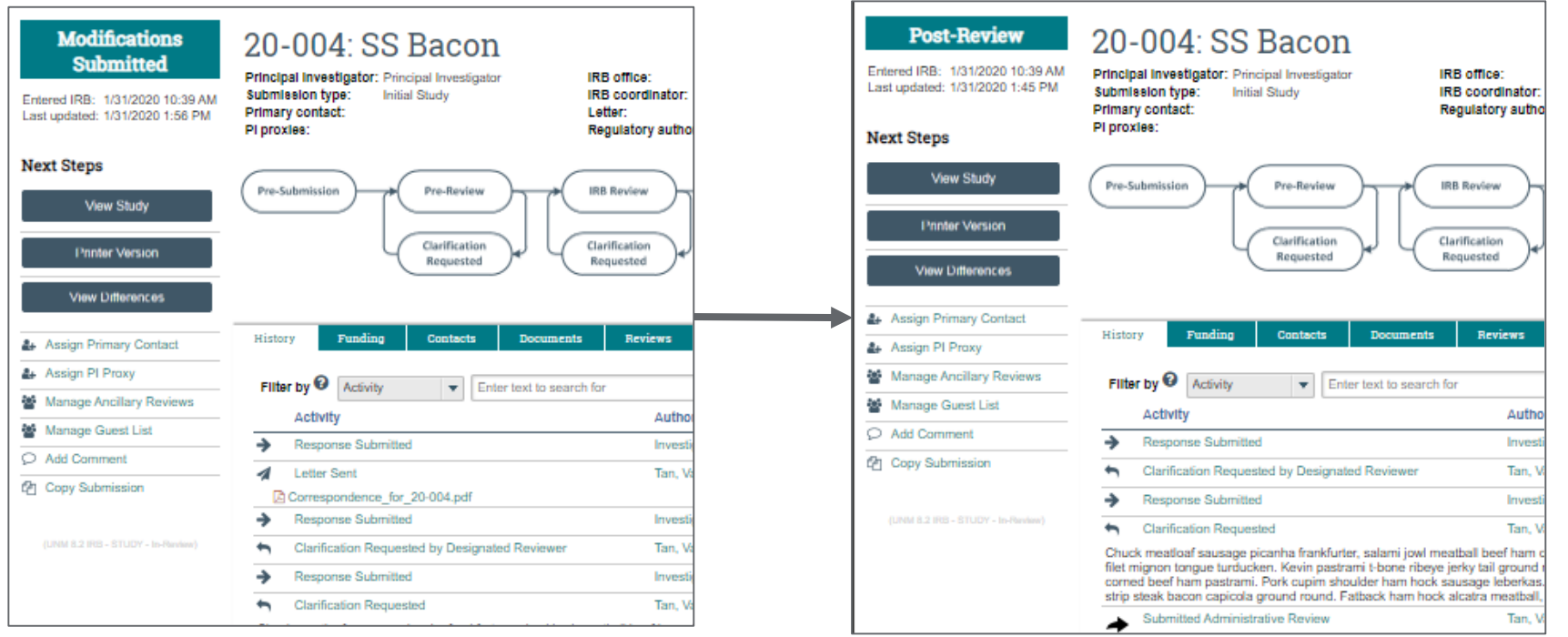

Pictured: Sample rendering of a principal investigators Submission workspace in "Modifications Required" **Next: Review complete**<br>and "Post-Review" and "Post-Review"

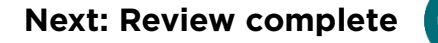

 $\bowtie$ **Review Complete**

**HRPO staff**

**HRPO staff** 

After your submission has been finalized, a notification will be sent to the principal investigator and the primary contact. Your submission will enter a terminal "review complete" state (e.g., Approved, External IRB, Active, Disapproved, Deferred, etc.). In the study workspace:

- 1. Refer to the **History** tab to access the HRRC determination letter that outlines the details about the determination.
- 2. Click the **Documents** tab to download finalized study documents.
- 3. If the study is "Approved," the principal investigator may execute the **Assign PI Proxy**  activity to delegate an approved study team member to act as PI proxy.

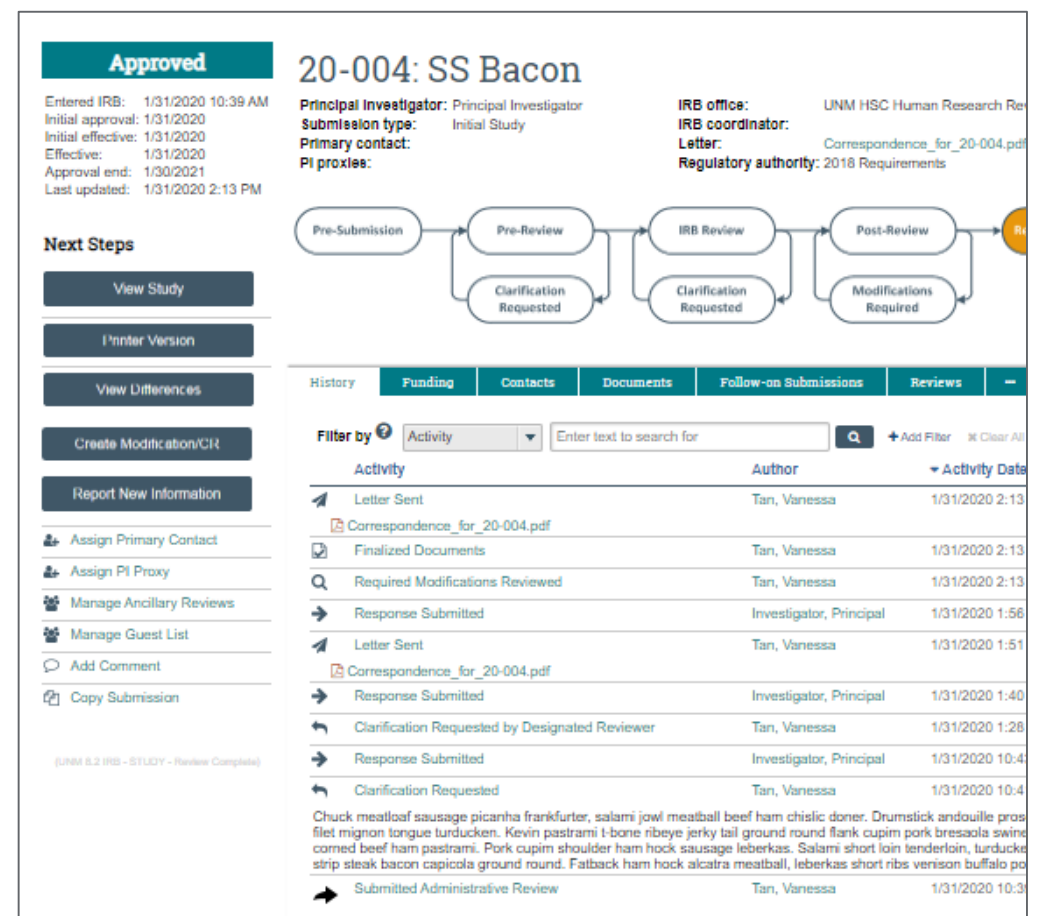

Pictured: Sample rendering of a principal investigators Study workspace in "Approved"

# **IRB Submission Help**

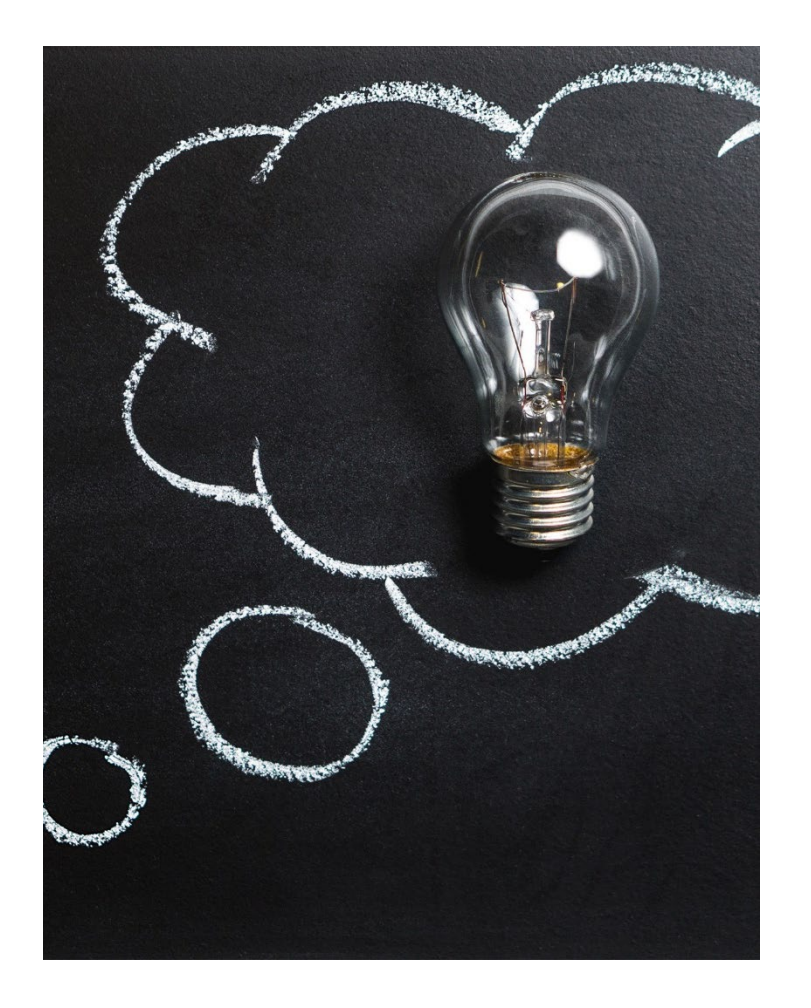

Documents to download from the IRB Library: **Investigator Manual Huron IRB Investigator Submission Guide**

General questions and IRB consults, contact:

**UNM Health Sciences Human Research Protections Office (HRPO) [HSC-HRPO@salud.unm.edu](mailto:HSC-HRPO@salud.unm.edu) (505) 272-1129**

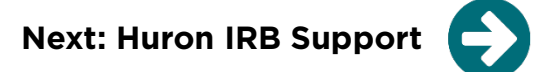

# **Huron IRB Support**

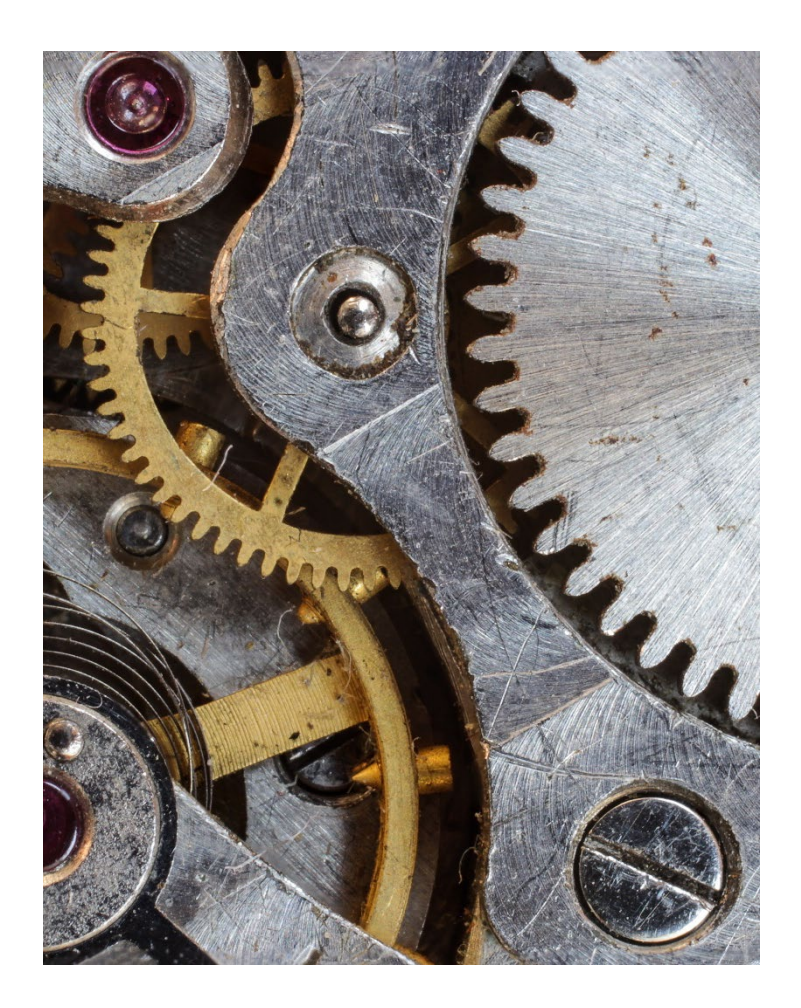

All technical issues or assistance with IRB accounts and missing organizations contact:

**[HSC-ClickSupport@salud.unm.edu](mailto:HSC-ClickSupport@salud.unm.edu)**

**Next: Huron IRB Account Management Request**